## ExamSoft – Student review of exam

## Download individual student test responses with key

- 1. Navigate to your exam
- 2. Hover over Reporting/Scoring and then click on Exam Taker Results

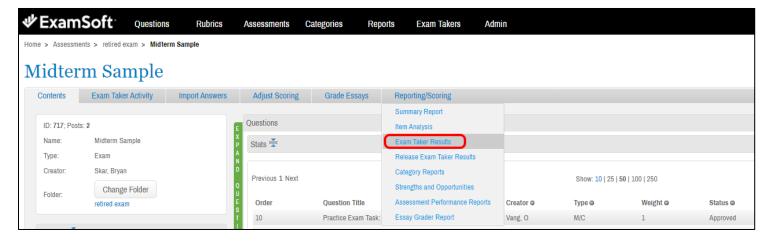

3. The options on the next screen are **not** important as you will make your choices on one of the following screens. Click **View Report**.

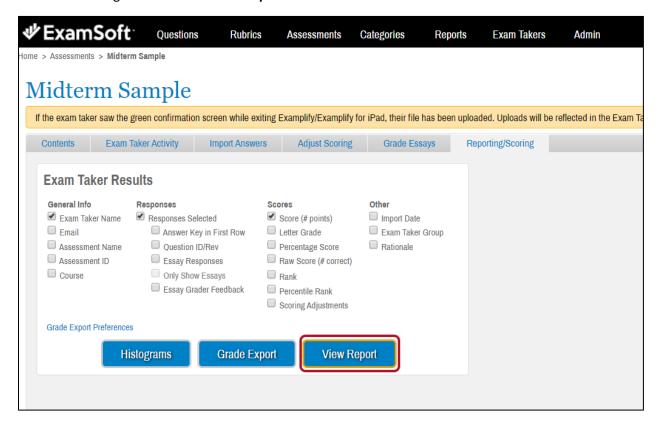

- 4.
- a. Check the box next to the student name for review materials.

**<b>₩**ExamSoft

 Scroll to the bottom of the page and click Export to PDF.

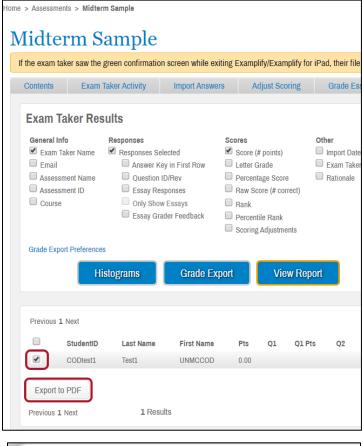

Questions

Rubrics

Assessments

Categories

 Choose options from Copies of Assessment screen and click Run Report. Make sure to check the Exam Taker Name box to avoid showing the wrong report.

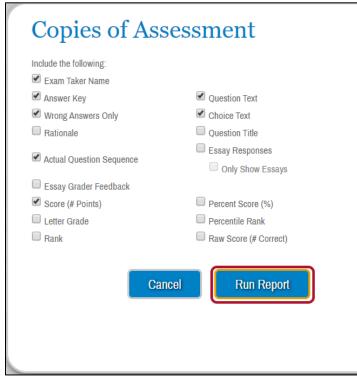

6. The Exam Taker result for any students you checked will open in a PDF. Each students' results will be on separate pages.